Once you're logged into SLMS, go to *Main Menu* > *Enterprise Learning* > *HR Administration* > *Manage Internal Learners*

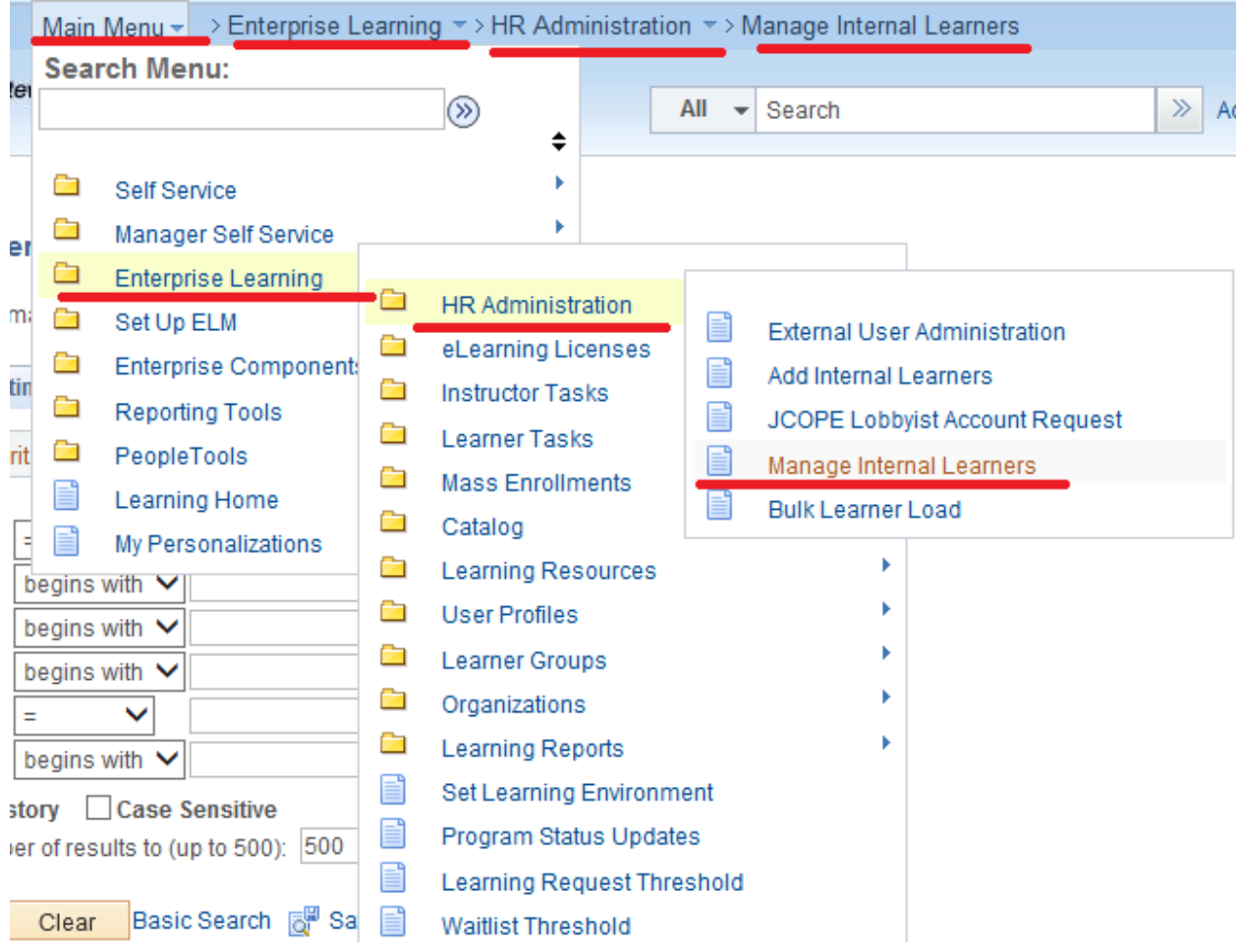

## Enter the Learner information

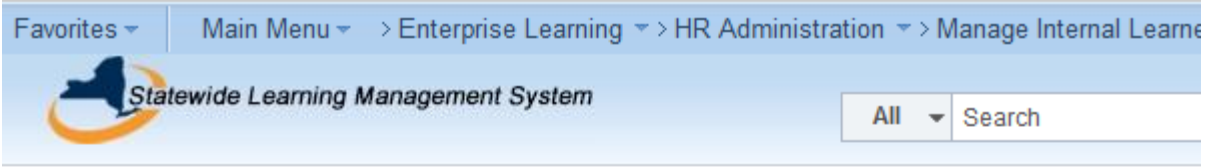

# **Manage Internal Users**

Search

Enter any information you have and click Search. Leave fields blank for a list of all values.

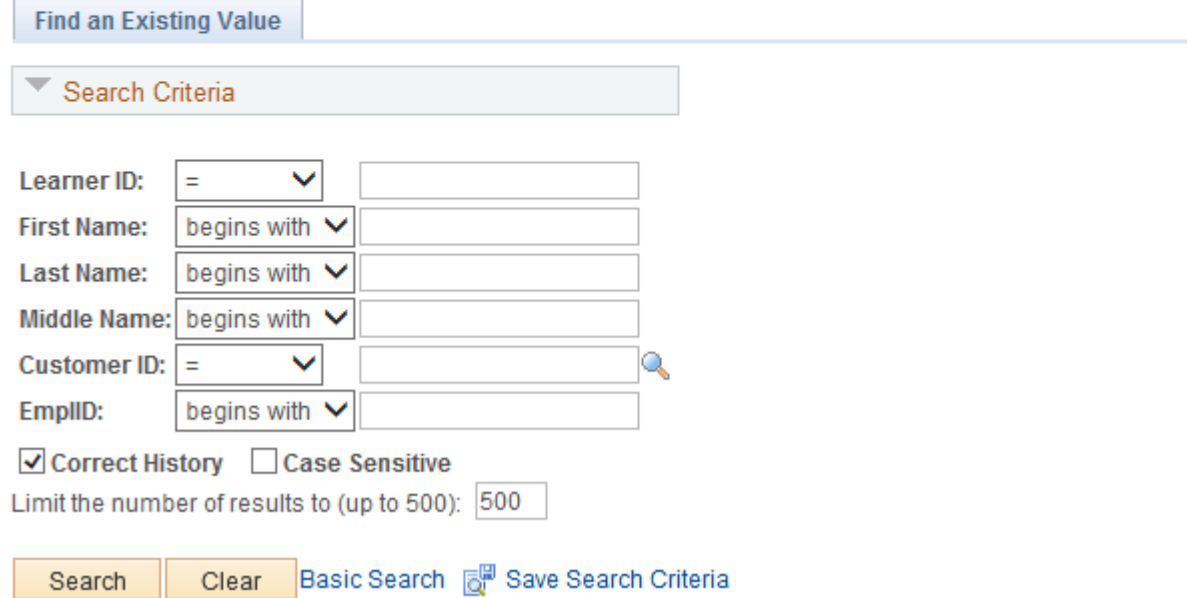

On the Job Data tab, there will be three new fields: *RA for Supervisors*, *Language Access* and *RA Public*.

If the Learner is a Supervisor, enter "Y" in the *RA for Supervisors* field (because all supervisors are required to take the Series). If the Learner is a non-supervisor but required to take RA for the Public, enter "Y" in the *RA Public* field. If the Learner is a supervisor or non-supervisor required to take Language Access, enter "Y" in the *Language Access* field. Click *Save* when completed.

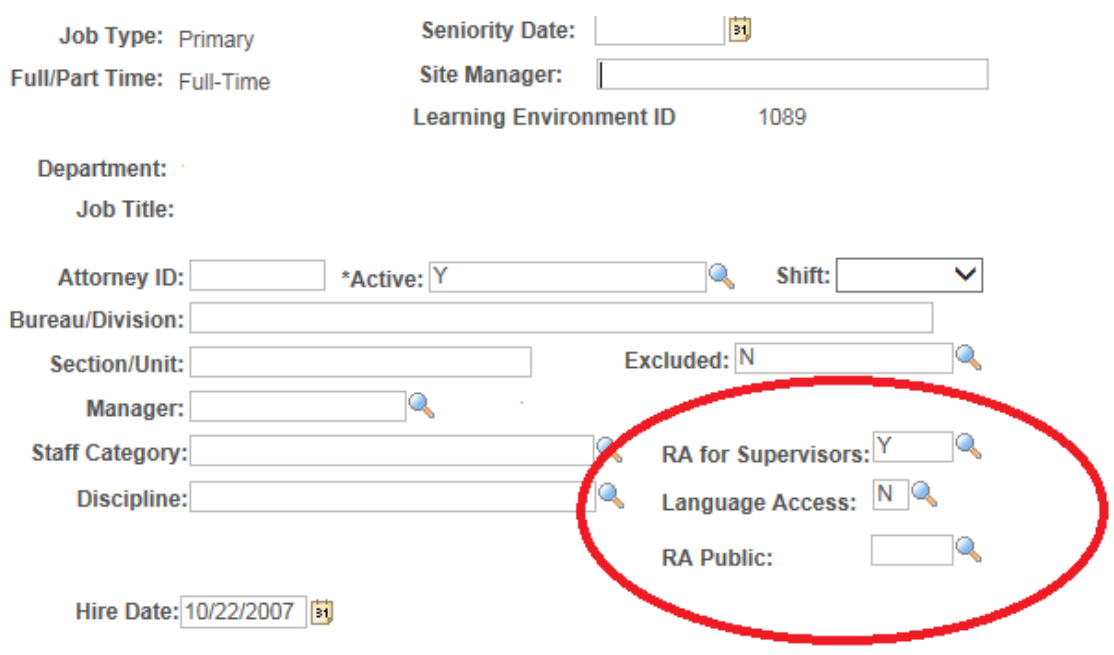

You can view whether the update to the Learner has been successful by then going to *Main Menu* > *Enterprise Learning* > *User Profiles* > *Internal Learners*

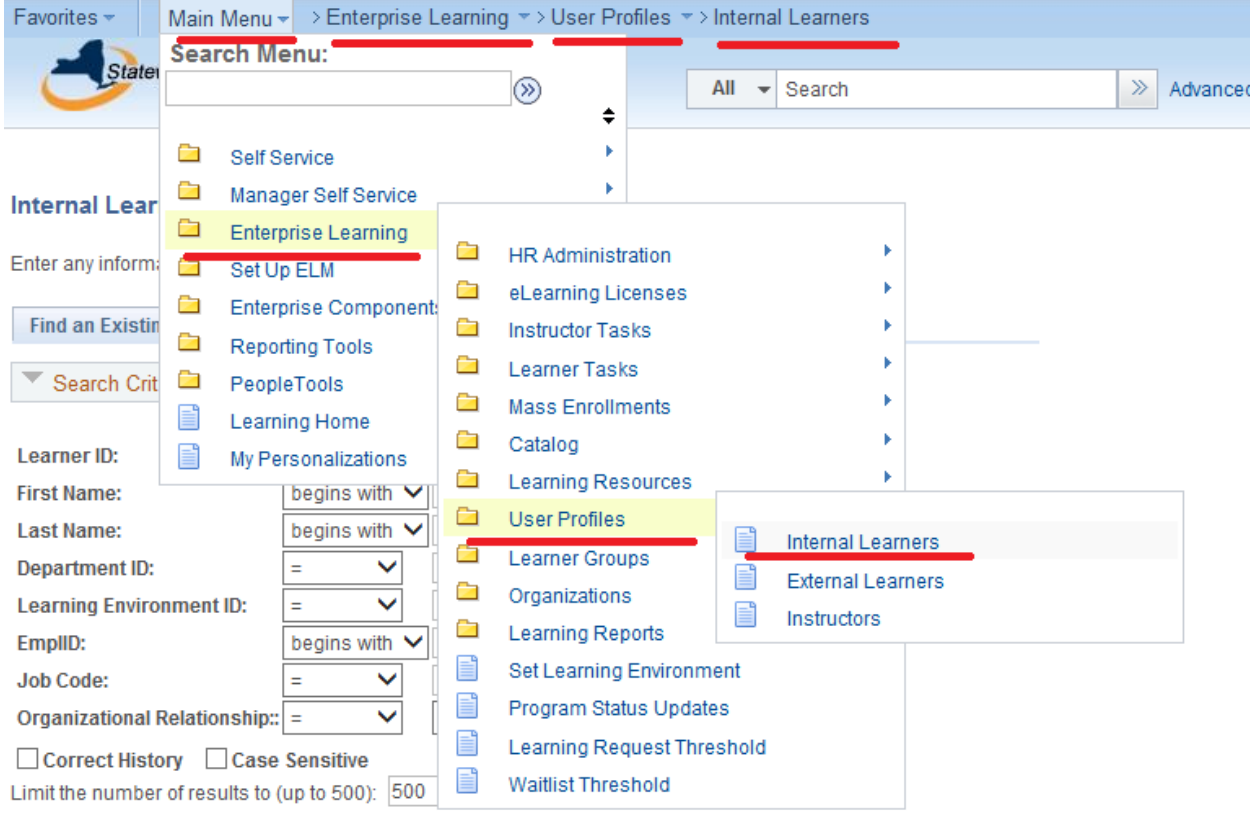

# Enter Learner information

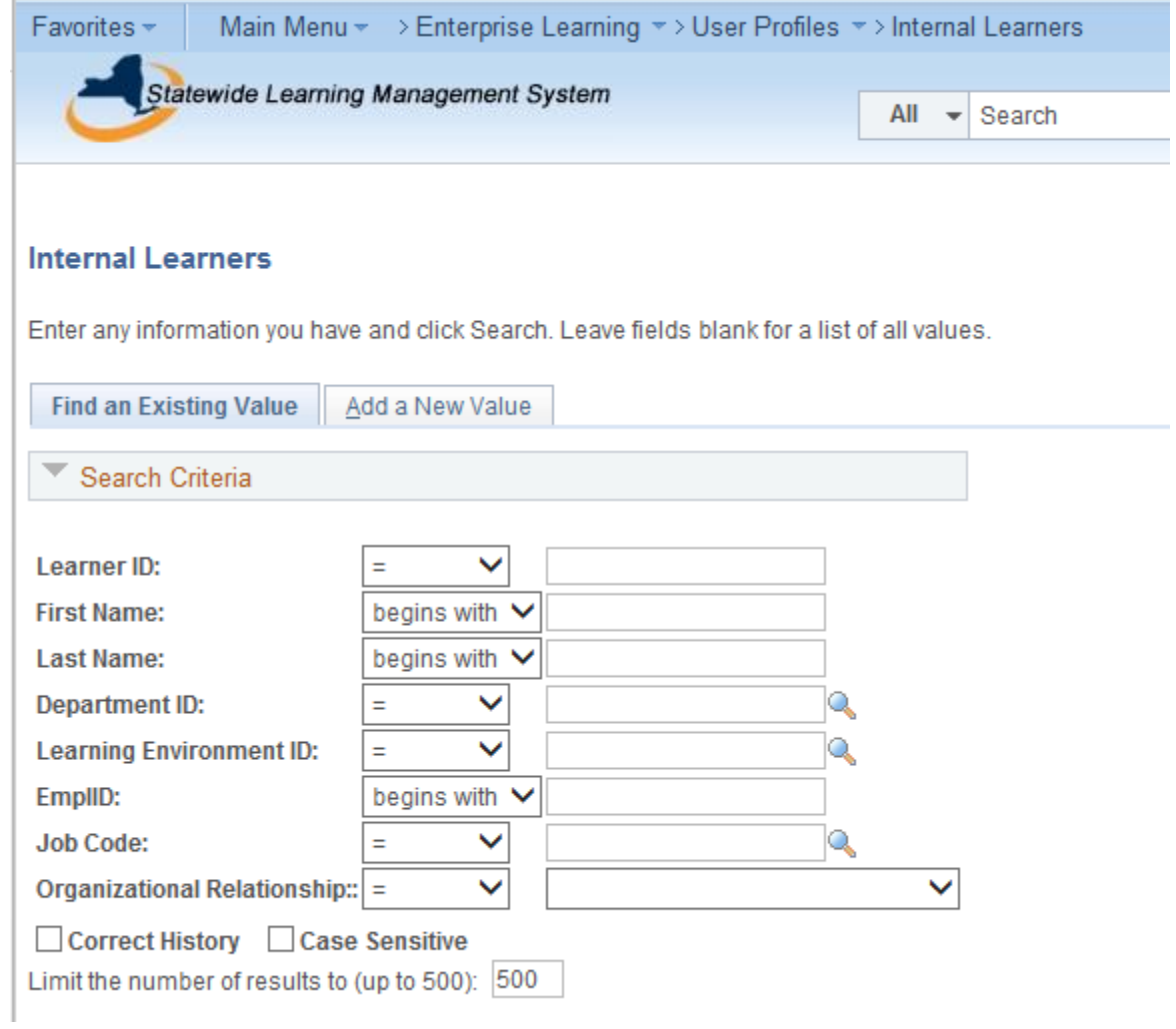

On the HR Job Data tab, the *RA for Supervisors* field will show "Yes" if the Learner is a Supervisor, the *RA Public* field will be blank and the *Language Access* field will show "No" if the Learner does not interact with the public.

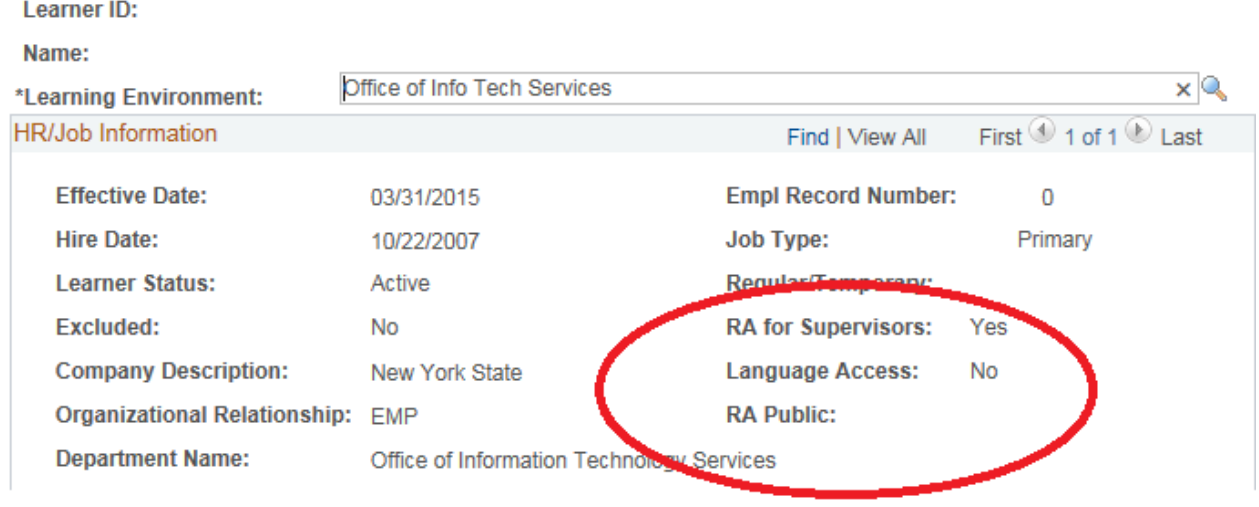

The Bulk Learner Load process will be the same as it has been. However, the *HR\_Template\_2015.csv* template will have the inclusion of three new fields: *RA for Supervisors, RA Public,* and *Language Access*. First, begin the Bulk Learner Load process by going to *Main Menu* > *Enterprise Learning* > *HR Administration* > *Bulk Learner Load*

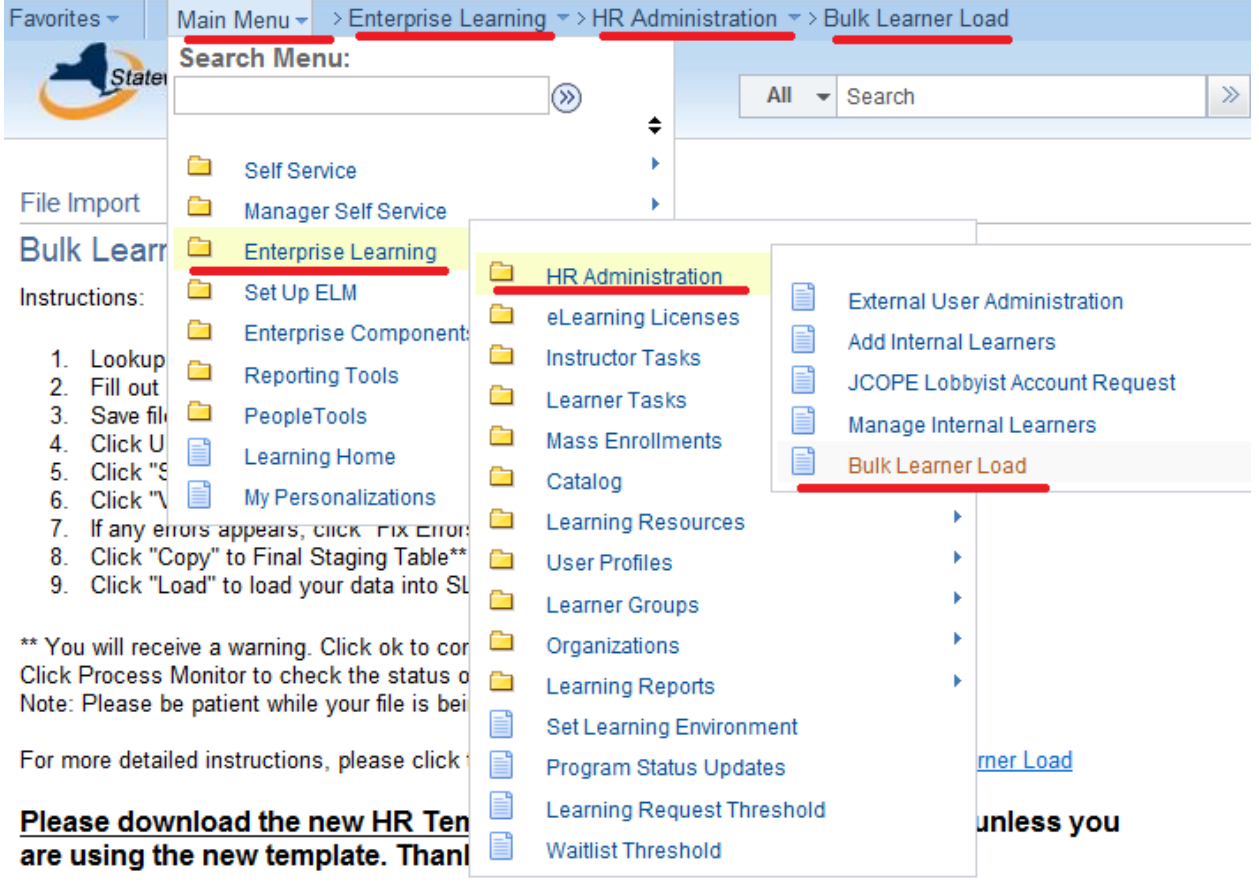

Q **Template ID:** Download Template

Download Instructions

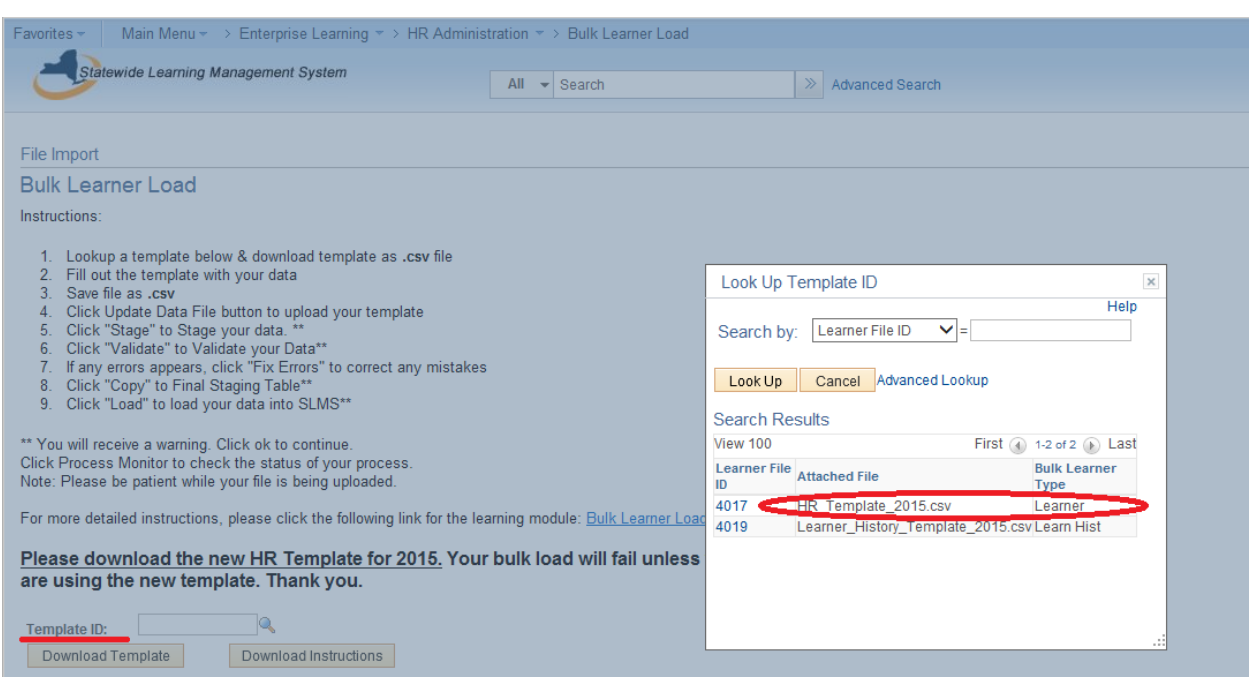

Look up the Template ID and then Download *HR\_Template\_2015.csv*

Save the file to your computer, open the file in Excel and input the Learner information. If the Learner is a Supervisor, enter "Y" in the *RA for Supervisors* field (because all supervisors are required to take the Series). If the Learner is a non-supervisor but required to take RA for the Public, enter "Y" in the *RA Public* field. If the Learner is a supervisor or non-supervisor required to take Language Access, enter "Y" in the *Language Access* field. Click *Save* when completed.

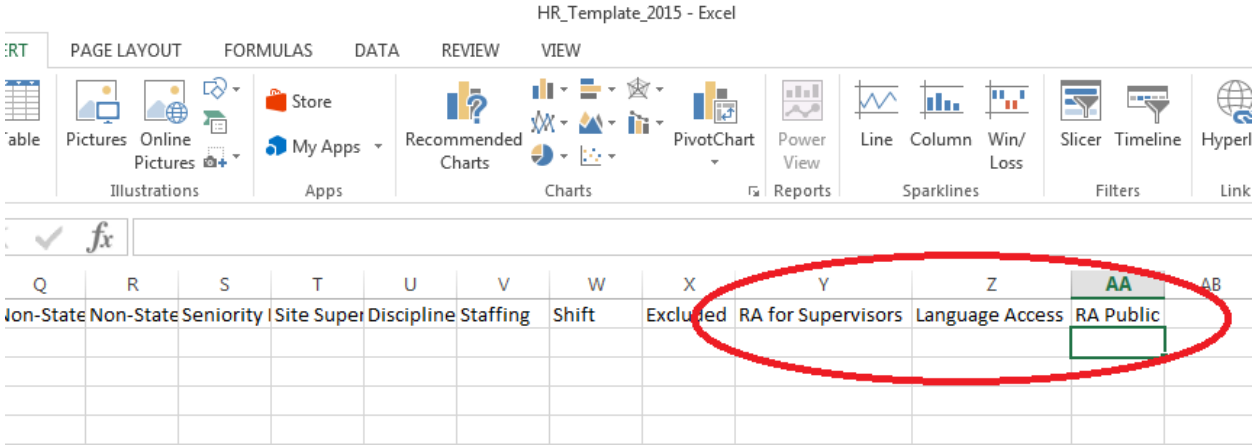

### Proceed with uploading the data file and continuing through Bulk Learner Load process.

#### File Import

### **Bulk Learner Load**

Instructions:

- 1. Lookup a template below & download template as .csv file
- 2. Fill out the template with your data
- 3. Save file as .csv
- 4. Click Update Data File button to upload your template
- 5. Click "Stage" to Stage your data. \*\*
- 
- 6. Click "Validate" to Validate your Data\*\*<br>7. If any errors appears, click "Fix Errors" to correct any mistakes
- 
- 8. Click "Copy" to Final Staging Table\*\*<br>9. Click "Load" to load your data into SLMS\*\*

- \*\* You will receive a warning. Click ok to continue.<br>Click Process Monitor to check the status of your process.<br>Note: Please be patient while your file is being uploaded.
- 

For more detailed instructions, please click the following link for the learning module: Bulk Learner Load

#### Please download the new HR template. Your bulk load will fail unless you are using the new template. Thank you.

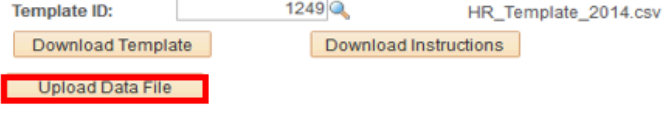